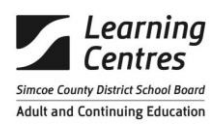

All procedures start with logging into EOIS CaMS – **[www.one-key.gov.on.ca](http://www.one-key.gov.on.ca/)**

## Enter your **UserID and Password** - enter

### Click on **CaMS Application**

**Enter PIN #** - enter

# **Search for Existing EO Cases or Creating New Case**

*When students are entered into CaMS they are assigned a Case Ref # and instructors are assigned ownership of this case*

- ⇒ **Click on Workspace tab – top far left**
- ⇒ **Click on Register Person**
- ⇒ **Enter Last Name, First Name & Date of Birth – hit search**
	- o *If no name match appears – click on continue*
	- o Continue to fill in information from front page of PRF
	- o Address: ensure postal code search results match mailing address given
	- o Email address to be entered if given
- ⇒ **Click on Register – top right hand corner – record person reference number on PRF (left – case reference /person reference)**
- ⇒ **Click "here to open the Employment Ontario home page" – this will give you the case reference number (beside learner name, left hand side) – record on PRF** 
	- o *If name match appears double check DOB, click on case reference #*
- ⇒ **Click on "Primary Client" Name will appear in blue**
	- o *Check contact information, make changes if necessary from PRF information*
- ⇒ **Click on Background tab – Education – click on New (far right) - fill in information from bottom of page one – Click save**
	- o *Check Education, if not already entered make changes from PRF information*
- ⇒ **Close merlot Name tab**

## **Creating a new Service Plan - Page 4 of PRF**

- $\circ$  From the home tab, Click on the action button  $\bullet$  to the far right of the "Employment" Ontario Home" bar
- o Click on dropdown menu, select New Service Plan

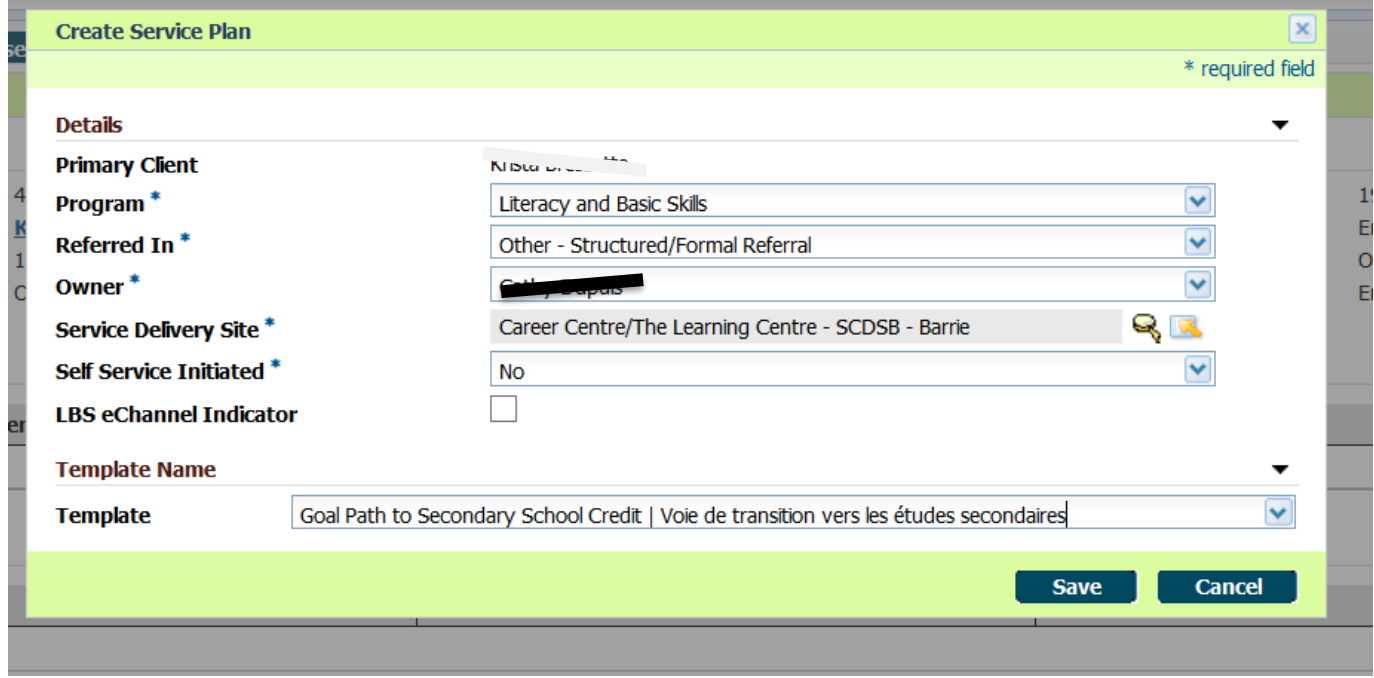

**Program: -** Always Literacy

**Referred in:** As stated on PRF – drop down menu

**Owner:** Name of Instructor on PRF

**Service Delivery Site**: choose appropriate site

**Self Service Initiated:** answer accordingly

**Template:** Goal Path – Employment or Secondary School etc.

### **Click on Save**

Again:

- o Click on the action **Q** button to the far right of the "Service Plan Home" bar
- o Click on dropdown menu, select **"Submit for Approval"** , a box will appear, click on **Yes**
- o Status changes from Open to **Approved**
- o Click on **Plan Summary Tab**, click on **New** to far right
- o Click on "**Select"** to far left
- $\circ$  Click on the action button  $\bullet$  to the far right, click on **Edit**
- o Enter **current date into Date Accepted**, click save

## **Client Summary – Page 4 of PRF**

- o Click on **Client Summary Tab**, click on **New** to far right
- o Complete all boxes from Client Summary info on page four of PRF
- o Question any sections that are incomplete or seem incorrect
- o **Estimated Learner Weekly – bottom of page (classroom hours entered)**
- o **Entry Assessment Tool** choose as per the PRF
- o Click on Save

### **Add Sub-goal/Plan Item – on page 5 of PRF**

o Click on **Plan Content Tab**, click on **New Sub Goal** to far right

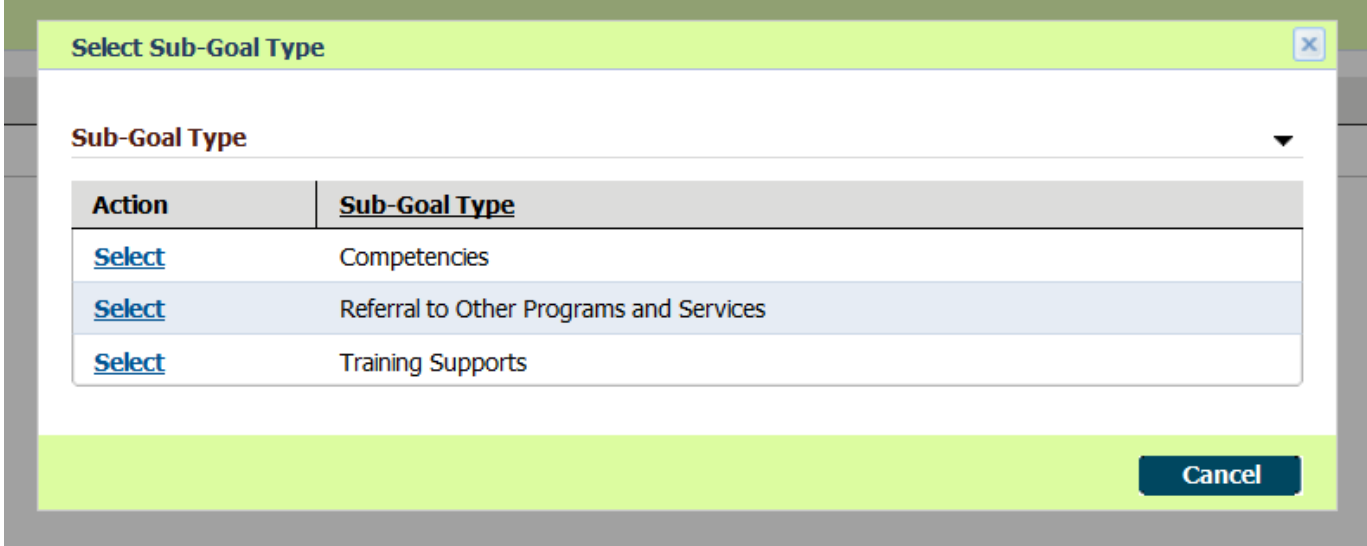

### o Select **Competencies**, when adding in Sub Goal

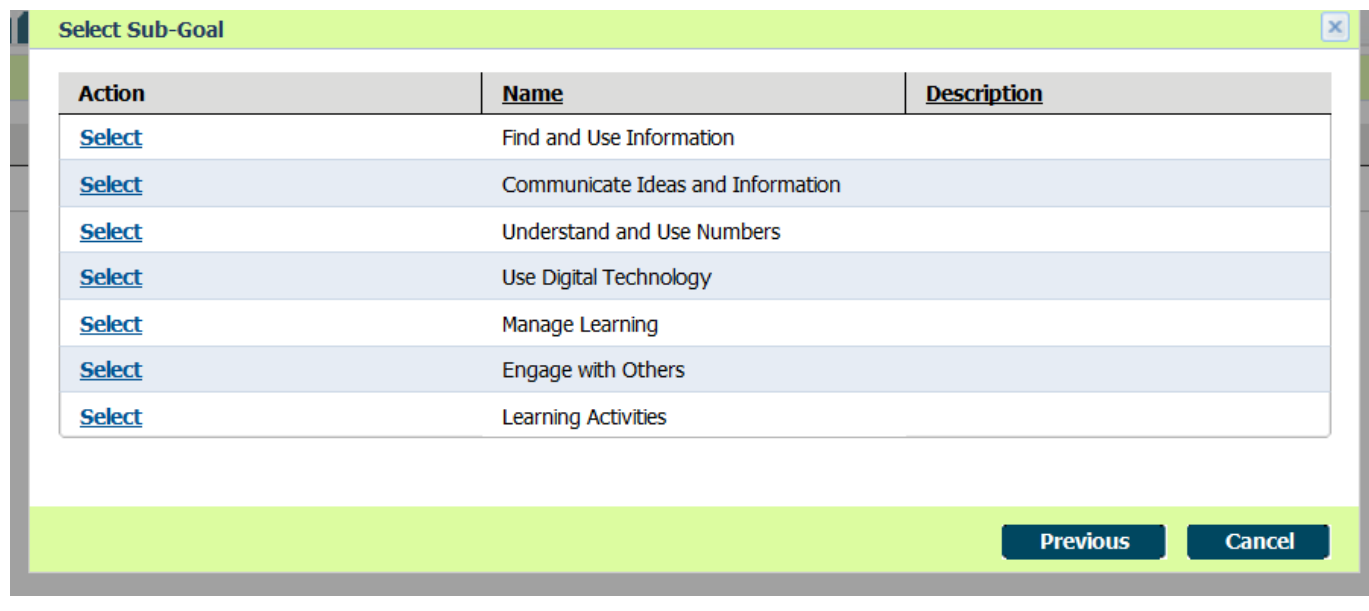

- o Select appropriate sub goal as stated on PRF match to OALCF (large) Chart
- o **Click off Me**, search for User (instructor name), select and save

#### **Adding a Plan Item**

 $\circ$  Click on the action button **the fact of the sub goal** 

o Click on **Add Plan Item**

o Select appropriate Plan Item from list, matching to PRF and refer to Chart

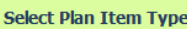

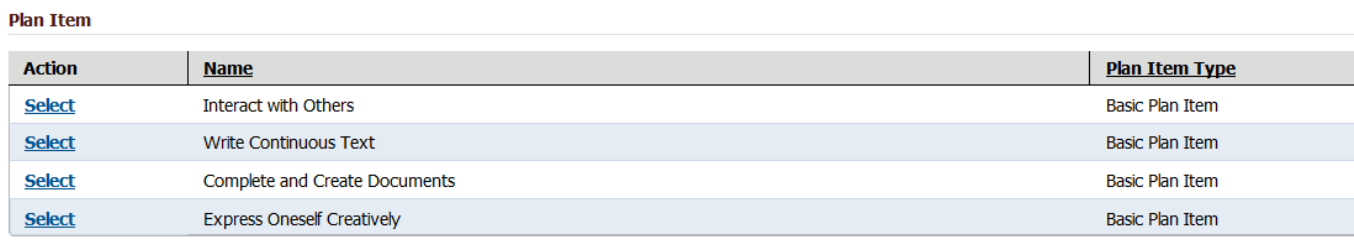

- o Enter in **Expected start and end dates** from PRF
- o Enter **Expected Outcome** ie Level 1
- o Delivery Method is always **Classroom** from drop down menu
- o Always click on **Blended Learning**
- o **Milestone**: click on drop down menu and pick appropriate milestone as indicated on PRF
- o Click on Save
- ⇒ **Select Sub Goal** click on blue arrow beside sub goal (left side), this will reveal your plan items
	- o Plan Items: **Click on far right action button, click on Edit Plan Item**
	- o Enter **Actual Start Date**, which is the **same as Expected Start Date** on PRF
	- o Hit Save, Status is now **In Progress**
- ⇒ All learners should also have a **Learning Activity** assigned to them (no milestone attached) but it is not mandatory to create the learner
- ⇒ (See Page 5 for detailed step-by-step instructions if needed)
	- o Follow instructions for adding a Sub Goal, Learning Activity is listed at the bottom of Competencies list
	- o Continue following instructions for adding Sub Goal and Plan Item
	- o Plan Item will match Learner's goal (from top of page four on PRF)
	- o Note: use "Learning related to communications for…." further education & training, to further employment, or for self advocacy
	- o If the goal path is Independence self-advocacy should be selected
- ⇒ Add as many Sub Goals as listed on PRF

#### The end result of the registration should have the **Status as Active,** and **both the sub-goals In Progress.**

Use the office **"Entered"** stamp on the front, top of the PRF. Enter in the **dd/mm/yyyy** (in that order) in the empty box of the stamp. Initial beside the stamp as well.

### **Break down of Entering the Learning Activity Sub-Goal**

click **New sub-goal**

select **Learning Activity** (it's the last competency choice)

**Unclick the ME** box

Click the magnifying glass to **change the user** name. Search the instructor and select.

Save

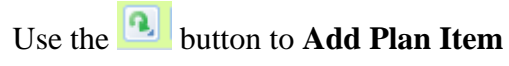

Select either "Learning related to communications for further: **education** & training or **employment** or **self advocacy**

Select Continue

Enter the **start and end dates** as per the PRF

**Expected Outcome** will be **"Related Learning Achieved"**

Delivery Method is **Classroom**

Check off the **Blended Learning** Box

There will be **no milestone**

Save and Exit

Now **open the Learning Activity sub-goal** by clicking on the blue arrow on the left of the Plan Item **Enter the sub-goal expected start date** that is on the PRF

Save